# **Navigating the OEI Map**

Applicants are encouraged to use the [OEI Map](https://maps.psc.wi.gov/portal/apps/webappviewer/index.html?id=cd2b3dc76d4d460da05d72c254123318) resource which has been built for use by the Wisconsin Office of Energy Innovation (OEI) at the Public Service Commission of Wisconsin to help grant applicants determine their project location's eligibility and priority under various grant programs. The OEI Map is an interactive web map that currently includes CEJST Disadvantaged Community (DAC) identification, rural designations, and electric service territory boundaries, as well as basemap layers such as aerial imagery.

#### **As of January 2024, the map layers include:**

- **Disadvantaged and Tribal Communities (DACs):** DACs are identified from the [Climate and Economic Justice Screening Tool \(CEJST\)](https://screeningtool.geoplatform.gov/en/) datasets. CEJST determines DACs by census tract using the following indicators: climate change, energy, health, housing, legacy pollution, transportation, water and wastewater, and workforce development.
- **Wisconsin Rural Regions:**
	- o **Rural zip codes** are identified as those within "any area of a State not in a city or town that has a population of more than 50,000 inhabitants, not in the urbanized area contiguous and adjacent to a city or town that has a population of more than 50,000 inhabitants and excluding certain populations pursuant to 7 U.S.C. 1991(a)(13)(H) and (I)." OEI has aligned its definition of rural with that used in USDA's Rural Energy for America Program and the [Focus on Energy program's](https://focusonenergy.com/business/special-offerings) [rural bonus incentives.](https://focusonenergy.com/business/special-offerings)
	- o **Rural counties:** U.S. Office of Management and Budget (OMB) uses census data to establish a range of rural and urban classifications known as Rural-Urban Continuum (RUC) codes, with RUC of 4 to 9 considered rural. [USDA's Economic](https://data.ers.usda.gov/reports.aspx?ID=17827) [Research Service](https://data.ers.usda.gov/reports.aspx?ID=17827) presents this information visually for Wisconsin by county.
- **FEMA National Risk Index:** This layer is based on FEMA's All Natural Hazards dataset. See the [FEMA National Risk Index](https://hazards.fema.gov/nri/map) mapping tool for hazard-specific data such as extreme cold (Cold Wave), Ice Storm, or Riverine Flooding. See the [Wisconsin Risk](https://www.energy.gov/ceser/state-and-regional-energy-risk-profiles) [Profile](https://www.energy.gov/ceser/state-and-regional-energy-risk-profiles) developed by the U.S. DOE's Office of Cybersecurity, Energy Security, and Emergency Response, which assessed the state's energy use and infrastructure risk landscape and identified flooding and other severe weather incidents that have the highest frequency and property damage costs for the state.
- **[PSC- Electric Service Territories:](https://psc.wi.gov/Pages/ForConsumers/Maps.aspx)** Service territory boundaries are approximate and based on information supplied by the utilities and companies. For utilities/companies without defined service territories, a rough boundary was drawn around their facilities and the properties they serve. Portions of the layer with empty space represent areas where no electric service or service territory may have been extended. This map should be viewed as approximate and contains no guarantee of accuracy.
- **PSC- Boundaries:** The boundaries should be viewed as approximate and are no guarantee of accuracy.

# **How to navigate the OEI Map**

- 1. Open the link to the **OEI map**.
- 2. This will open an "**About this App**" pop-up message, which provides the description of the map layers and the data sources listed above.

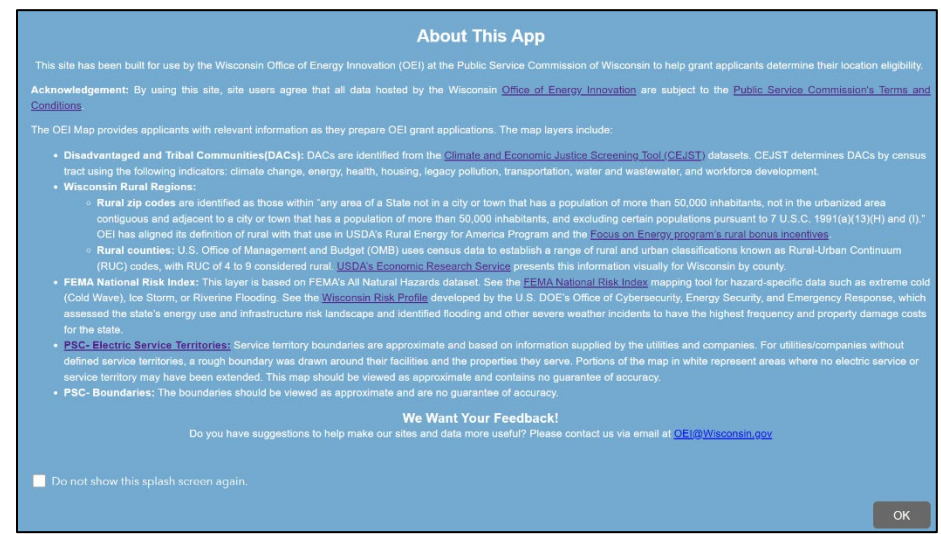

Click "Ok" to view the map.

#### 3. **General Navigation:**

-Click and drag on screen to move map.

-Scroll forward/backward on mouse to zoom in/out on cursor.

## 4. **Turning Layers On/Off:**

**-Click on the Layer List icon**  $\ge$  **in the upper right corner of the screen.** 

-On: Click check box on the left of the layer name so that the box is checked.

-Off: Click check box on the left of the layer name so that the box is unchecked.

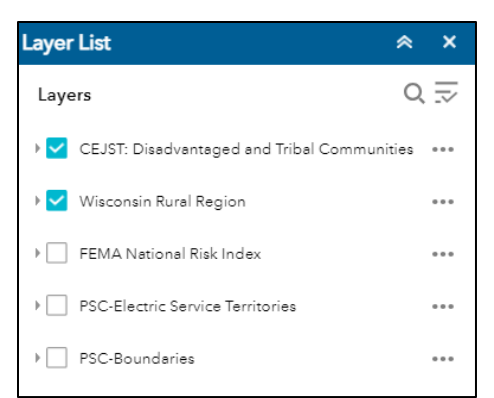

The user can open the layers and check on and off individual items. For example, if you're looking for rural zip codes, keep that layer on, while turning off counties. You can do this for any of the sublayers of the map.

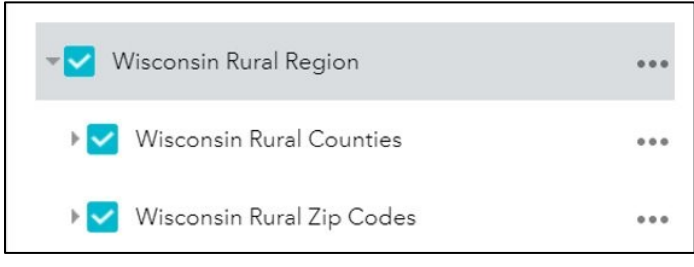

Note: Disadvantaged and Tribal Communities (DACs) and the Wisconsin Rural Regions layers are selected as default. Navigate to the Layer's Icon to select/deselect layers as needed.

# 5. **Select the Basemap Gallery:**

-Click on the Basemap icon  $\blacksquare$  in the upper right corner of the screen. -"Light Gray Canvas" is the chosen to the be the default basemap layer. -Select the basemap of your choice (Recommended: Streets, Imagery).

# 6. **Finding Location:**

 -Enter your address in the search bar, located in the upper left corner of the map. **Carl Vill** 

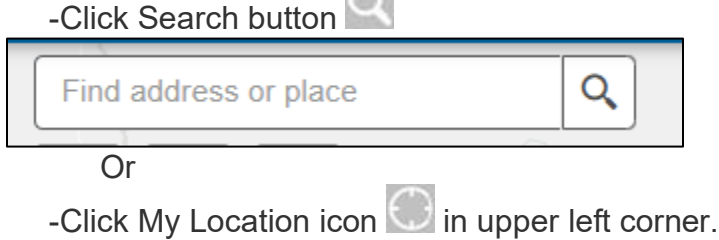

The pop-up icon provides the county name, rural region: yes/no and other essential information depending on the layers selected.

Let's take *Village of Gilman* from Taylor County for example.

• The address search takes us to the location and the pop-up menu highlights the attributes associated with the location.

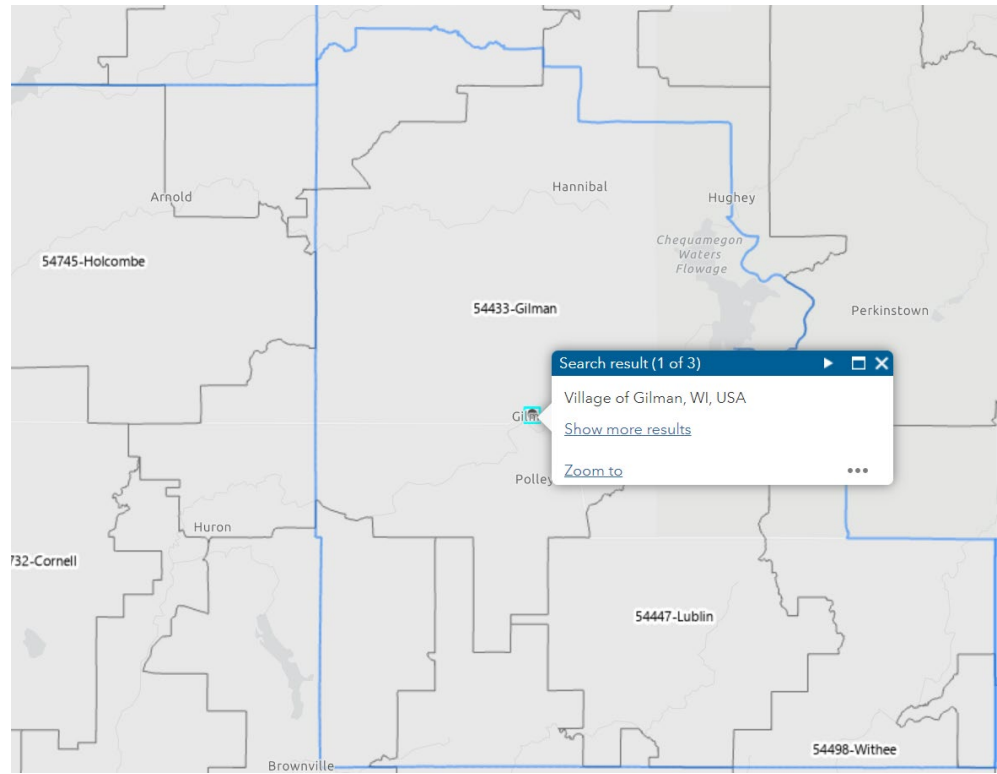

\*Looking at the map, the zip code is shaded, designating it rural, and being inside a blue outlined census tract indicates it's a Disadvantaged Community.

 You can navigate to the next attribute table section by the arrow (highlighted in red).

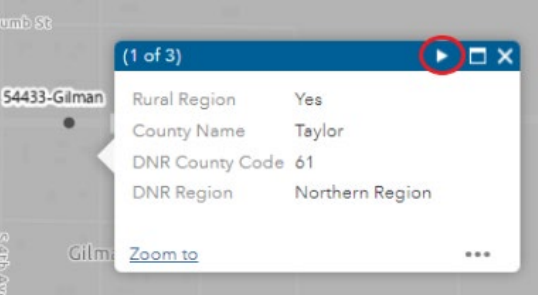

• The applicant can either take a screenshot or copy the attribute value (Census Tract for example) and include it in the application.

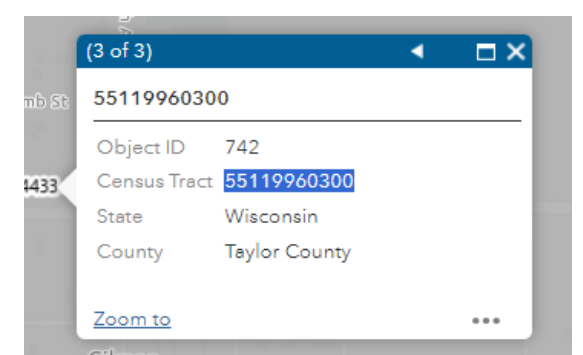

 From the above search we can summarize that *Village of Gilman* is within a Rural County and is identified by the CEJST tool as a Disadvantaged Community with Census Tract No. 55119960300. Disadvantaged and Tribal Communities will be outlined in blue and red, respectively, and rural communities will be shaded.

# 7. **Legend**

A legend displays the meaning of the symbols, colors, and styles used to represent geographic data on the map. You can find it on the legend tab next to the layers tab on the top right corner of the application.

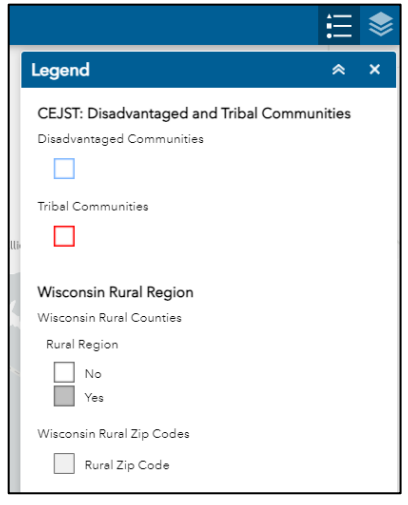

Note: Only legends of the selected layers will be visible.

# 8. **Save/Print:**

The Print widget connects the web app with a printing service to allow the current map to print. It also helps with saving the file with layer information that can be attached to an application.

-Click Save/Print icon .

-Customize print settings. Recommendation for project applications:

Layout: **A4 Landscape**

 Under Advanced setting you can check "**Include Attributes**" to have the legends listed.

 $-Click$  Print button  $\blacksquare$  in dropdown menu.

-When export is finished, Click the file name.

-Save and/or Print from the internet browser.

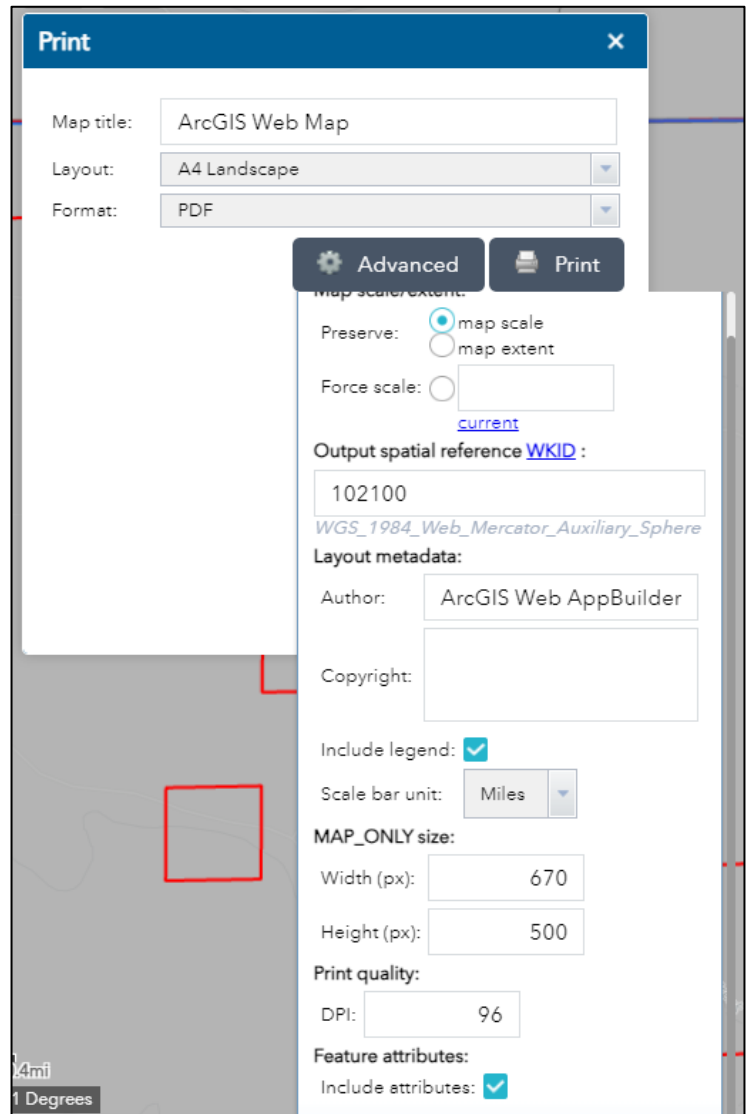

-Below is the screenshot of the map download from the selection example above, showing what can be saved and attached to an application.

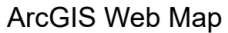

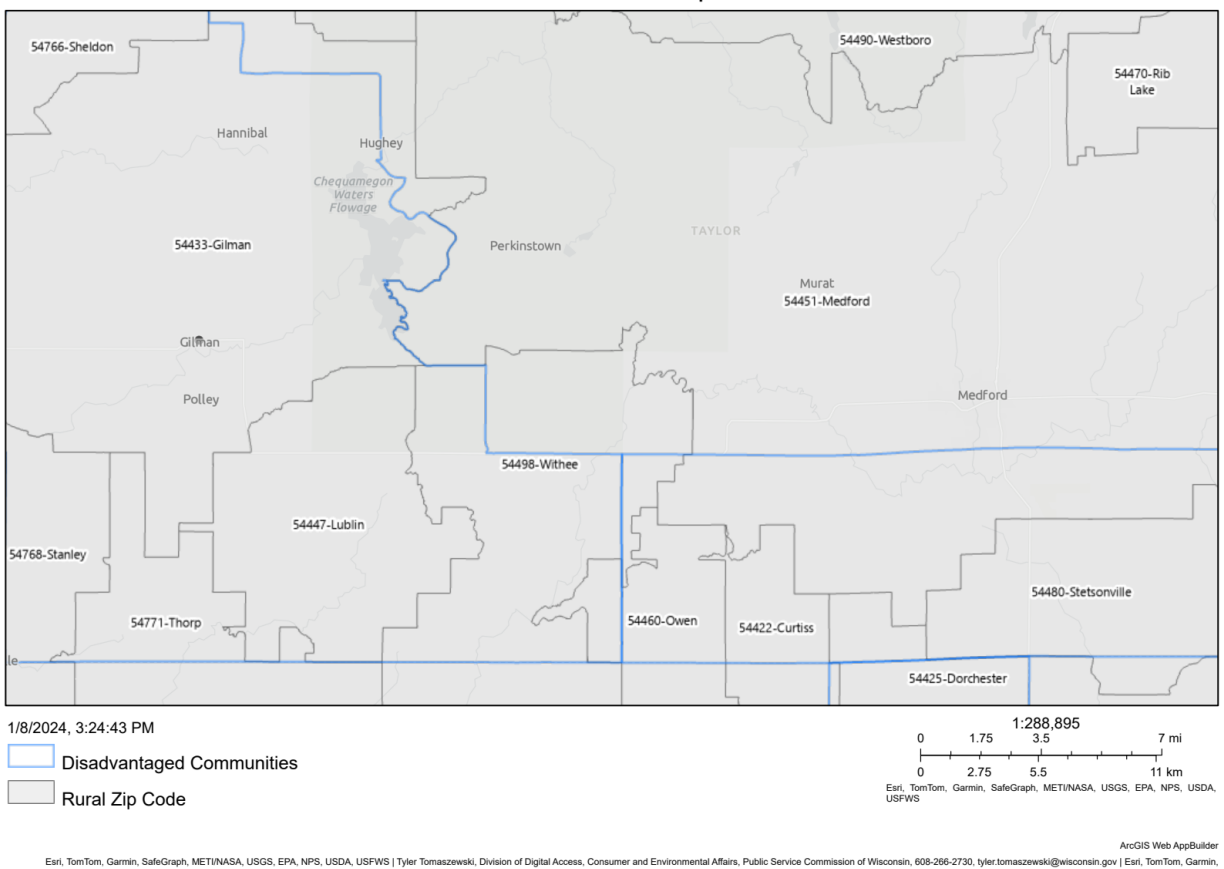

# 9. **Sharing:**

The Share widget allows the user to share the map by posting it to their social media account, sending an email with a link, or embedding it in a website or blog. It also provides an easy way to define URL parameters for the map.

#### -Click Share icon .

-Choose medium to share with by clicking corresponding icon.

-Follow instructions in menu.

### **Need Additional Assistance?**

If you have any questions on how to navigate the application and need assistance, please contact us via email at [OEI@Wisconsin.gov](mailto:OEI@Wisconsin.gov)